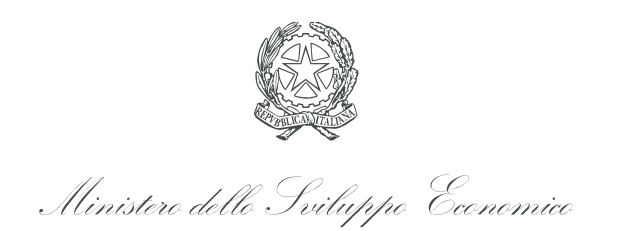

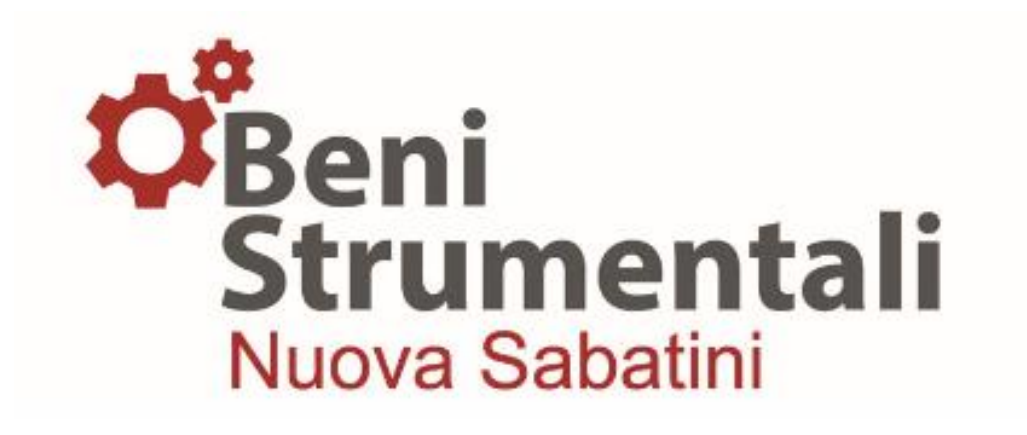

# **Guida alla trasmissione delle richieste di erogazione delle quote di contributo**

**Nuova Sabatini Ter - v.3**

3 aprile 2017

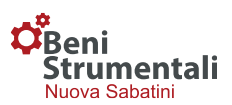

# *1. Credenziali di accesso alla piattaforma*

Ai fini della trasmissione delle richieste di erogazione delle diverse quote di contributo, l'impresa beneficiaria dovrà effettuare l'accesso alla piattaforma inserendo le credenziali ricevute a seguito dell'invio al Ministero dello sviluppo economico (di seguito MiSE), da parte della Banca/Intermediario finanziario, del modulo di domanda e dei relativi dati di delibera:

**Username:** corrispondente all'indirizzo di PEC dell'impresa inserito nel modulo di domanda;

**Password:** inviata all'impresa dal MiSE a mezzo PEC a seguito della trasmissione del modulo di domanda da parte della Banca/Intermediario finanziario.

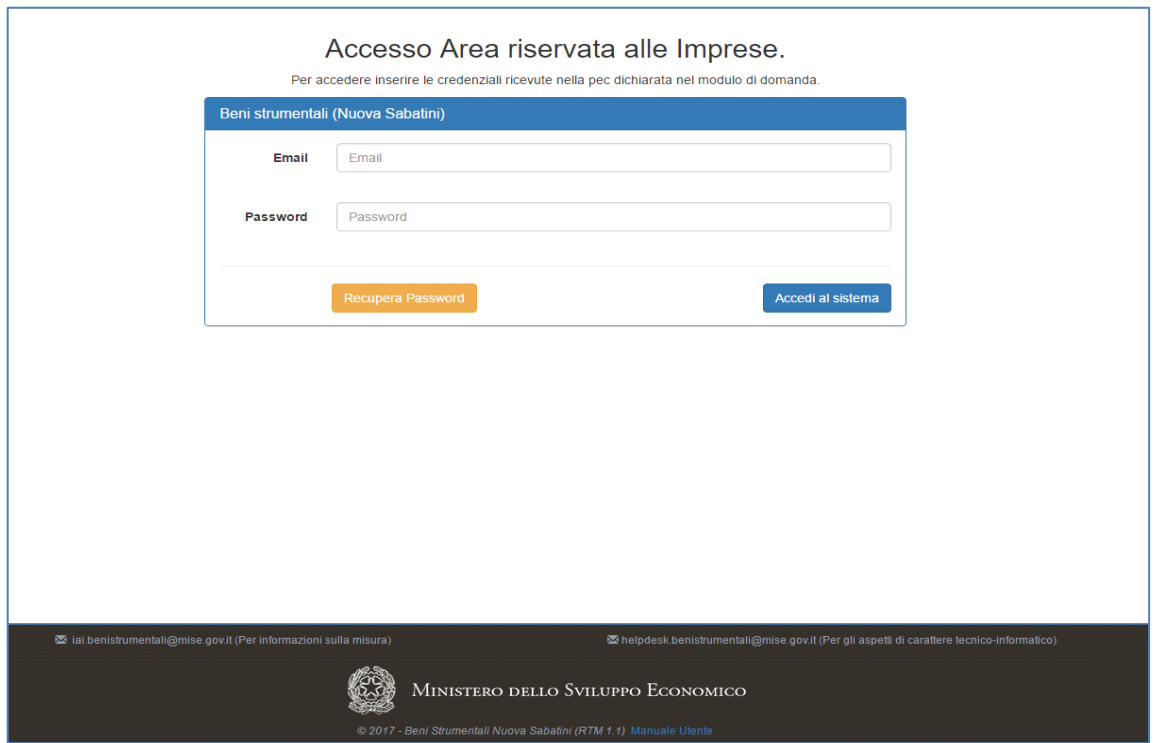

#### *1.1 Funzionalità di Recupero Password*

Qualora l'impresa smarrisca o dimentichi le credenziali di accesso alla piattaforma, potrà recuperarle autonomamente cliccando sul pulsante "Recupera Password" presente nella schermata di Login.

Nella schermata che comparirà l'impresa inserirà l'indirizzo PEC indicato nel modulo di domanda e, una volta cliccato sul pulsante "Recupera Password", riceverà le credenziali sul proprio indirizzo PEC.

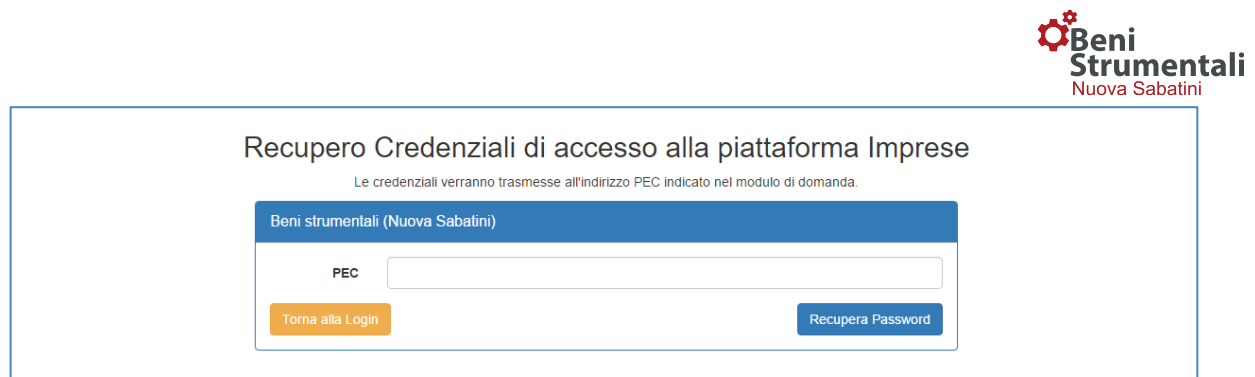

# *2. Trasmissione della documentazione necessaria ai fini dell'erogazione*

Una volta effettuato l'accesso, comparirà una schermata contenente l'elenco di tutte le domande caricate per quel dato soggetto beneficiario (PMI).

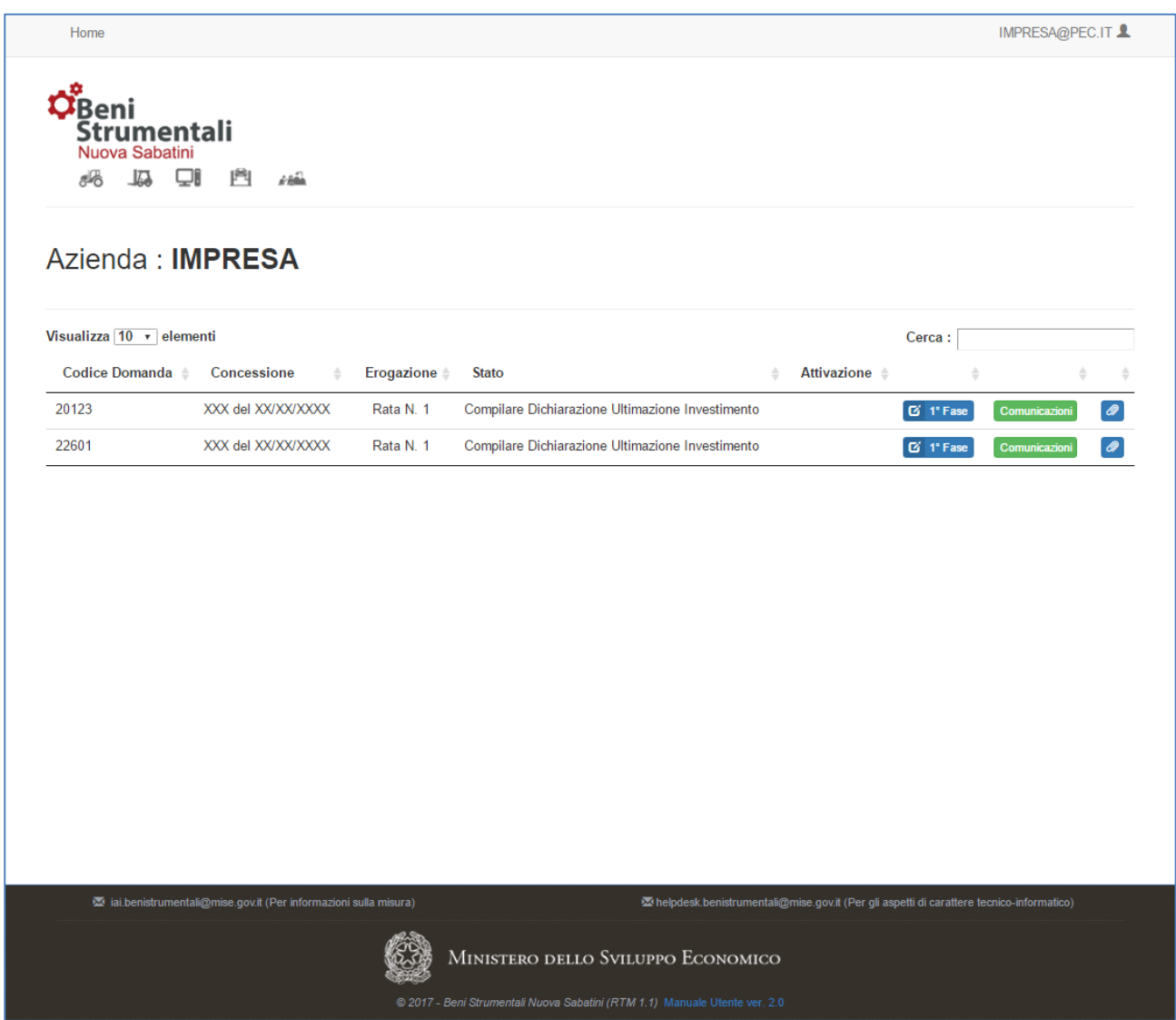

Il campo "Erogazione" indica la quota di contributo rispetto alla quale si può procedere alla richiesta di erogazione. La richiesta della prima quota può avvenire solo previa compilazione e trasmissione della Dichiarazione di ultimazione dell'investimento.

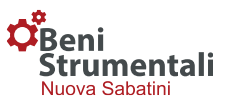

Per le quote successive alla prima, nel campo "Attivazione" è riportata la data a partire dalla quale è possibile effettuare la relativa richiesta di erogazione.

Per procedere alla compilazione del form online l'impresa deve cliccare sul pulsante "2°Fase". Per ogni domanda, l'impresa potrà:

- cliccando sul pulsante "Comunicazioni", procedere alla trasmissione di comunicazioni ad essa inerenti;
- tramite la funzionalità "Allegati", visualizzare la documentazione associata alla domanda.

Di seguito si riporta la procedura prevista per il caricamento di ciascun allegato.

#### *2.1 Allegato 2 - Dichiarazione ultimazione investimento*

In corrispondenza di ciascuna domanda caricata, a seguito dell'adozione da parte del MiSE del decreto di concessione del contributo, l'impresa potrà visualizzare il pulsante denominato "**1° fase**" relativo alla dichiarazione ultimazione investimento (Allegato 2 alla Circolare direttoriale 15 Febbraio 2017 n. 14036), cliccando sul quale si aprirà un form che dovrà essere compilato dalla PMI in ogni sua parte.

Si precisa che alcuni campi di tale form risulteranno precompilati in automatico in base alle informazioni disponibili all'interno della piattaforma informatica, a seguito della presentazione dell'istanza (da PMI a Banca/intermediario finanziario) e del successivo invio della delibera bancaria (da Banca/intermediario finanziario a MiSE). Dette informazioni potranno essere modificate dalla PMI.

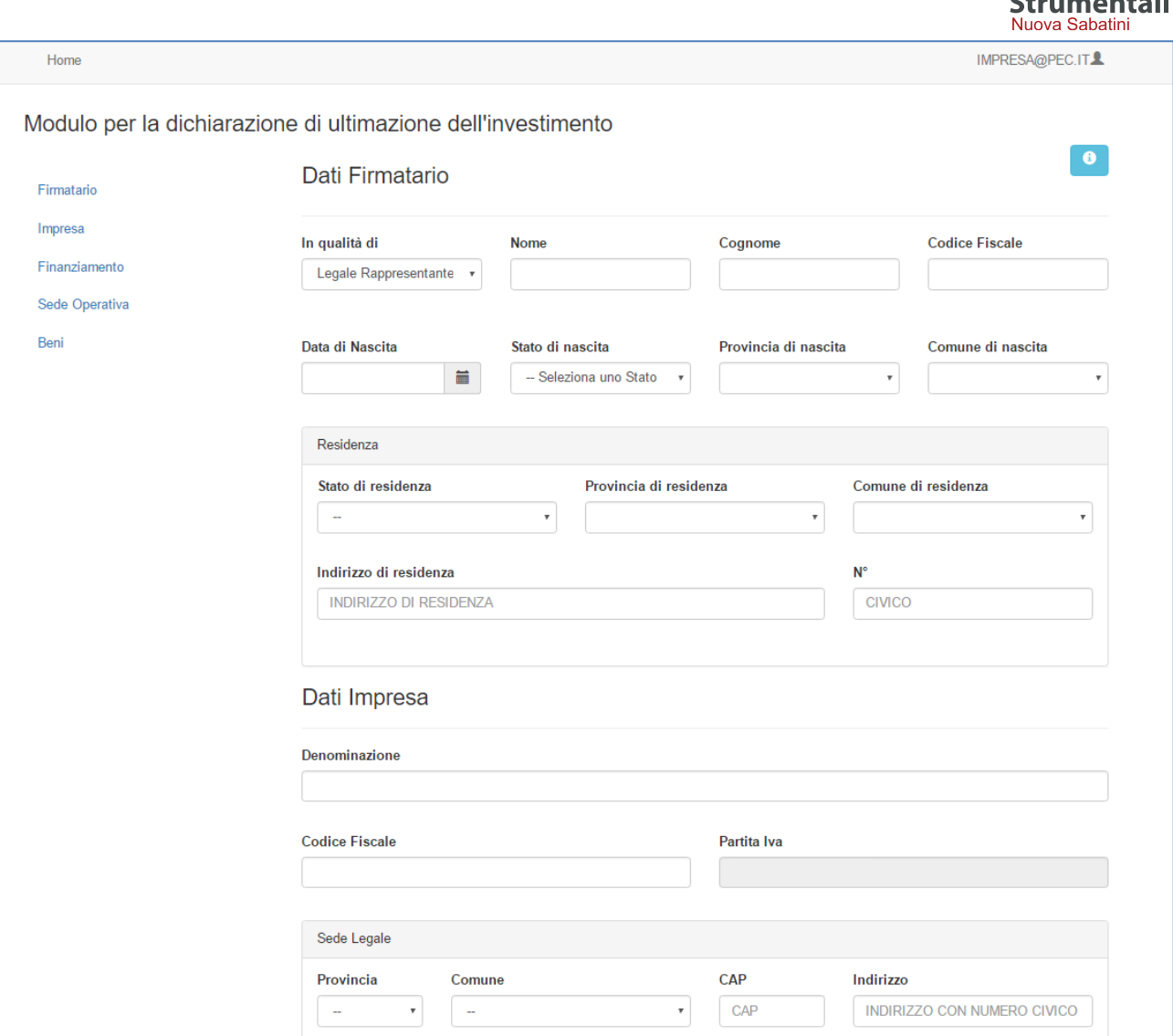

La sezione "Firmatario" dovrà contenere i dati del titolare, legale rappresentante o procuratore speciale dell'impresa; qualora il soggetto firmatario sia il "procuratore speciale", la piattaforma chiederà all'impresa beneficiaria di allegare la procura ed in particolare:

- in caso di procura con atto pubblico notarile o scrittura privata autenticata, sarà necessario effettuare l'upload della stessa, non necessariamente firmata digitalmente;
- in caso di procura con dichiarazione sostitutiva di atto notorio (DSAN), sarà necessario effettuare l'upload di un unico file firmato digitalmente in formato "\*.p7m".

La sezione "Sede operativa" contiene nella prima parte i dati relativi alla sede operativa indicata nel modulo di domanda precompilati e non modificabili.

Solo per le imprese estere, non aventi sede operativa in Italia alla data di presentazione della domanda, tali campi risulteranno vuoti e dovranno essere valorizzati con i dati relativi alla sede operativa attivata sul territorio nazionale alla data di trasmissione della dichiarazione di ultimazione.

**Z**Beni

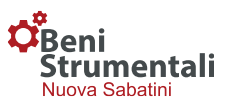

Nella seconda parte della medesima sezione l'impresa dovrà indicare la data di ultimazione dell'investimento, dove per data di ultimazione si intende la data dell'ultimo titolo di spesa esposto, ovvero, in caso di investimento in leasing, la data dell'ultimo verbale di consegna del bene.

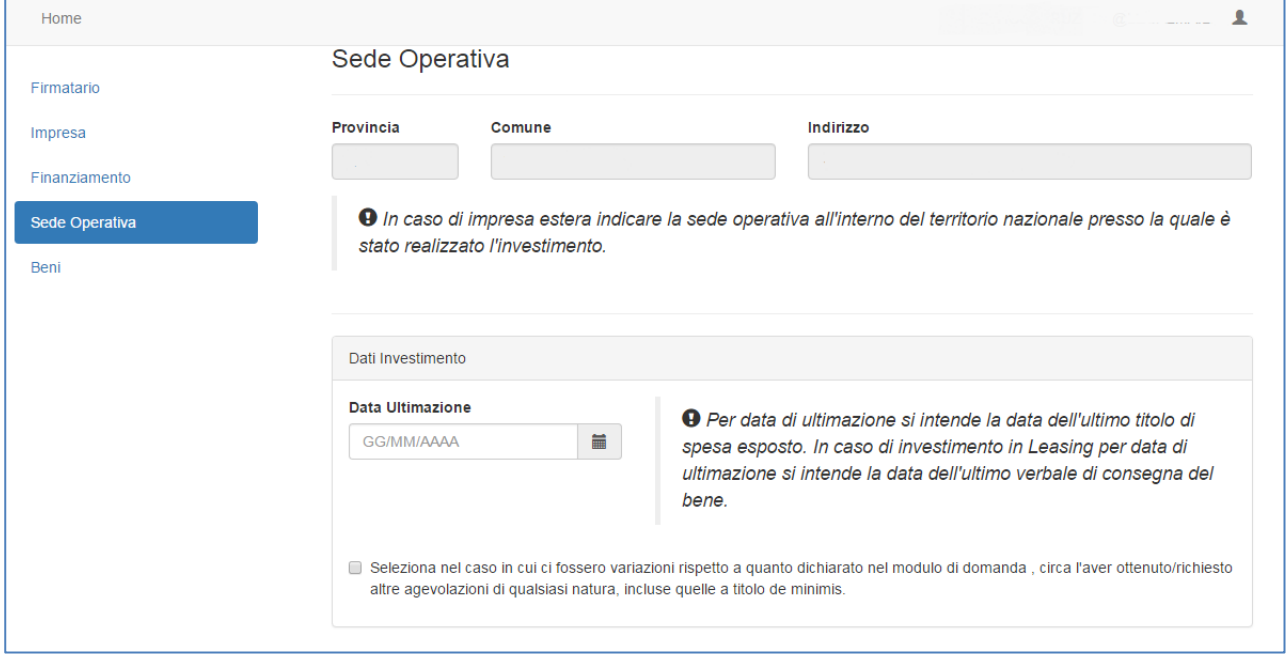

L'impresa beneficiaria, nel caso in cui siano intervenute variazioni rispetto a quanto dichiarato nel modulo di domanda, circa l'aver ottenuto/richiesto altre agevolazioni di qualsiasi natura, incluse quelle a titolo *de minimis,* a valere sui beni oggetto di agevolazione (di cui all'elenco allegato alla dichiarazione di ultimazione), dovrà selezionare l'apposito flag. In questo caso, la piattaforma consentirà all'impresa di effettuare il download della dichiarazione sostitutiva di atto notorio in formato word, contenente le informazioni di dettaglio circa le ulteriori agevolazioni ottenute e/o richieste.

Detta dichiarazione dovrà essere compilata, salvata, firmata digitalmente dal "Firmatario" della dichiarazione ultimazione investimento e, unitamente a quest'ultima, caricata in piattaforma.

# *2.1.1 Elenco beni oggetto di agevolazione*

La dichiarazione di ultimazione contiene al suo interno **l'elenco dei beni oggetto di agevolazione**; l'impresa dovrà per ciascun bene inserire le informazioni richieste, ed in particolare:

- N° matricola/ identificativo del bene
- Tipologia bene
- Indicazione del bene
- Costo del bene (IVA esclusa)
- Fornitore
- Fattura / Verbale di consegna del bene (fornitore, N°, data)

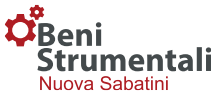

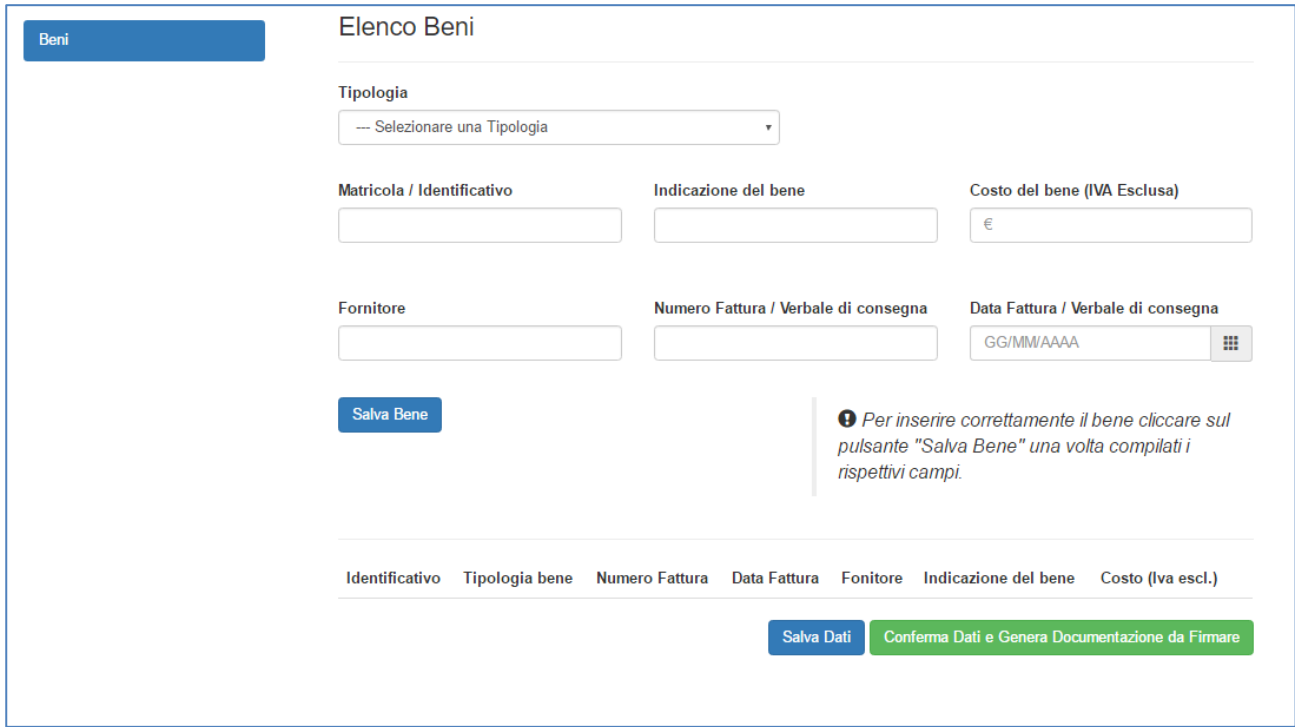

Con riferimento al campo "Data Fattura/Verbale di consegna", si precisa che per i beni in locazione finanziaria occorrerà indicare gli estremi del relativo verbale di consegna.

La piattaforma contiene dei controlli automatici sugli importi inseriti ed in particolare:

- la **somma dei beni** complessivamente inseriti **deve coincidere con l'importo investimento** dichiarato nel campo "Importo Spese Sostenute" della sezione 'Dati Finanziamento'; in caso di discordanza la piattaforma evidenzierà un ERRORE BLOCCANTE che impedisce di proseguire con la compilazione del modulo;
- nel caso in cui l'importo dell'investimento dichiarato nell'apposita sezione sia inferiore all'investimento risultante dal decreto di concessione, il MiSE, in sede di istruttoria delle richieste di erogazione, procederà alla rideterminazione del contributo.

#### *2.1.2 Conferma dati ed invio documentazione*

Una volta compilato il modulo sarà necessario premere il pulsante "*Conferma dati e genera documentazione da firmare*". La piattaforma confermerà l'avvenuta acquisizione dei dati e consentirà di scaricare il documento da firmare digitalmente mediante l'apposito pulsante "Scarica la dichiarazione da firmare digitalmente".

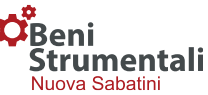

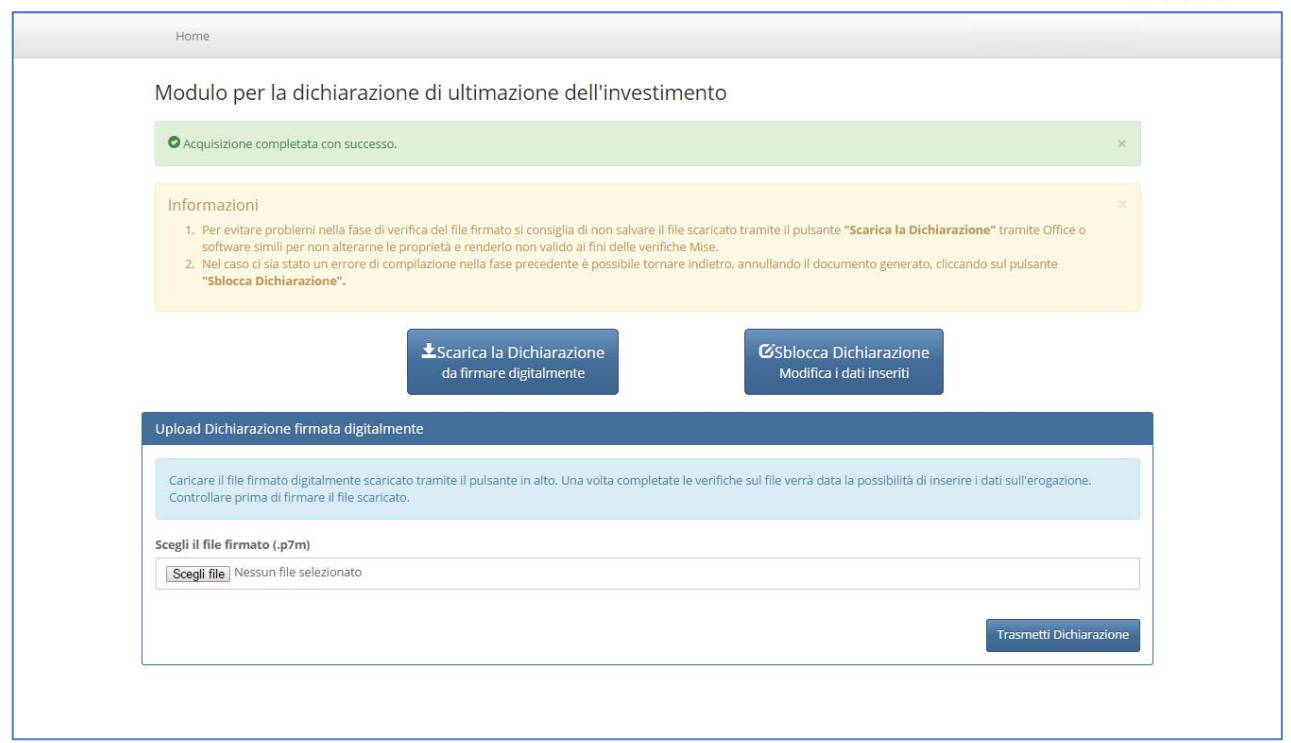

La piattaforma genererà un file in formato ".docx" che l'impresa, una volta salvato, dovrà firmare digitalmente.

Si raccomanda di non modificare il file generato e scaricato e di evitare qualsiasi ulteriore salvataggio che possa comportare un'alterazione dello stesso in quanto, in caso di modifiche, la piattaforma non consentirà il successivo caricamento del file firmato digitalmente, mostrando il seguente messaggio: "*Errore durante il caricamento dati, il file caricato non corrisponde all'originale*".

Si raccomanda inoltre, di non modificare l'estensione del file firmato digitalmente che dovrà essere la seguente:

- nomefile.docx (con riferimento al file scaricato dalla piattaforma)
- nomefile.docx.p7m (con riferimento al file scaricato e firmato digitalmente)

In caso di errori nella compilazione, sarà possibile apportare modifiche al documento secondo la procedura riportata al paragrafo 3 "Eventuali modifiche ai documenti generati".

Una volta apposta la firma digitale del titolare/legale rappresentante/procuratore speciale, il file dovrà essere caricato (in formato "\*.p7m") in piattaforma mediante la sezione "Upload Dichiarazione firmata digitalmente".

All'interno della medesima sezione, l'impresa, nel caso in cui nella fase precedente abbia dichiarato, selezionando l'apposito flag, che sono intervenute variazioni rispetto a quanto indicato nel modulo di domanda circa l'aver ottenuto/richiesto altre agevolazioni a valere sui beni oggetto di agevolazione, dovrà effettuare l'upload della relativa dichiarazione sostitutiva di atto notorio (in formato "\*.p7m").

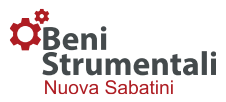

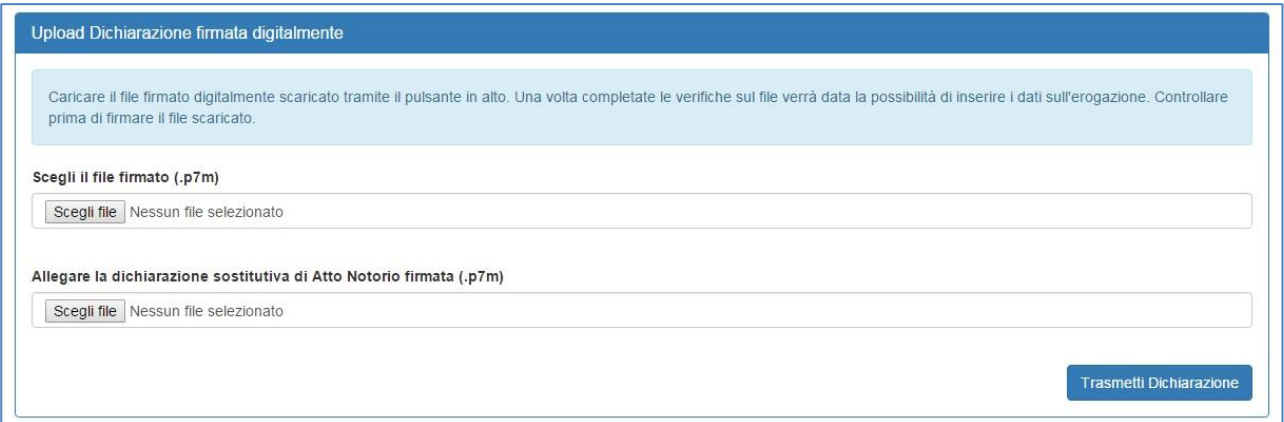

Una volta completato l'upload della documentazione richiesta sarà possibile concludere la trasmissione mediante il pulsante "Trasmetti Dichiarazione".

# *2.2 Allegato 3 - Richiesta di erogazione della prima quota di contributo*

Una volta effettuato l'upload della dichiarazione di ultimazione dell'investimento, accanto alla domanda di riferimento comparirà il pulsante denominato "**2° fase**" relativo alla "Richiesta di erogazione 1^ quota" (Allegato 3 alla Circolare direttoriale 15 Febbraio 2017 n. 14036).

Anche in questo caso, cliccando sul relativo pulsante, si aprirà un form contenente alcuni dati precompilati in automatico secondo le informazioni disponibili all'interno della piattaforma informatica.

Con riferimento al soggetto firmatario, nel caso in cui siano intervenute variazioni rispetto a quanto indicato nella dichiarazione di ultimazione dell'investimento, l'impresa dovrà selezionare l'apposito flag e modificare i dati precompilati in automatico.

La variazione del legale rappresentante/titolare dovrà essere, altresì, comunicata [utilizzando](mailto:utilizzando) la funzionalità di trasmissione delle comunicazioni presente nella homepage, selezionando la Tipologia 'Variazioni' disponibile nel menù a tendina.

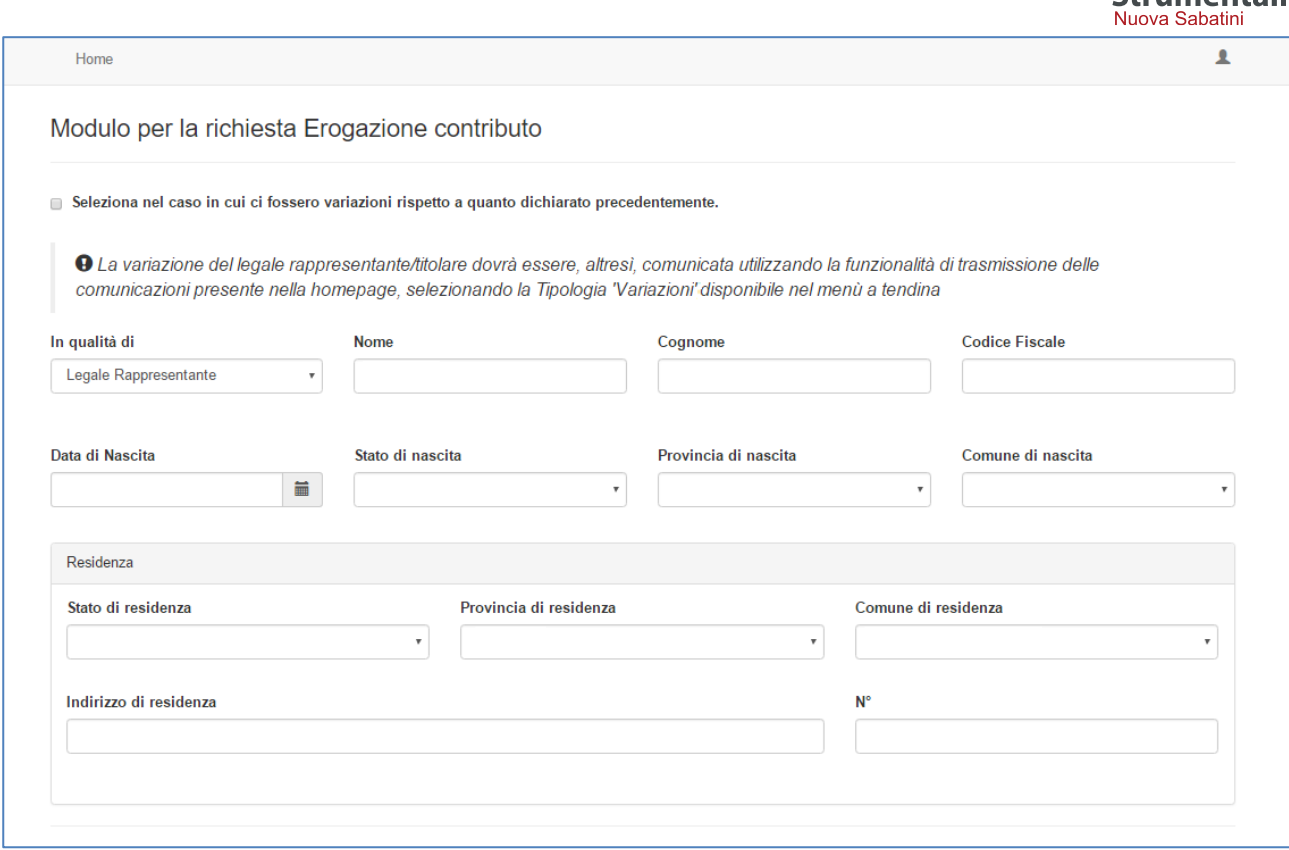

In caso di agevolazioni che superano la soglia di 150.000,00 euro, comparirà un'ulteriore sezione "Verifica Antimafia" che l'impresa dovrà compilare secondo le specifiche riportate al paragrafo 4 "Dichiarazioni necessarie per l'acquisizione delle informazioni antimafia".

#### *2.2.1 Allegato 4 - Dichiarazione liberatoria del fornitore*

Una volta compilato il documento e prima della chiusura dello stesso, unitamente alla stessa richiesta di erogazione, dovranno essere trasmesse le Dichiarazioni liberatorie dei fornitori, rese secondo il modello di cui all'Allegato 4 alla Circolare direttoriale 15 febbraio 2017 n. 14036. In particolare:

- in caso di **finanziamento bancario** l'impresa beneficiaria dovrà trasmettere una o più (in base al numero di fornitori emittenti i titoli di spesa) dichiarazioni liberatorie rese dai fornitori sotto forma di dichiarazione sostitutiva di atto di notorietà, corredate da copia del documento d'identità dei fornitori dichiaranti in corso di validità, attestante, altresì, il requisito "nuovo di fabbrica";
- in caso di **finanziamento in leasing** le dichiarazioni di cui al punto precedente dovranno essere accompagnate dalla dichiarazione sostitutiva di atto di notorietà della società di leasing, con allegato il documento d'identità del/dei rappresentante/i firmatario/i della società di leasing, attestante l'avvenuto pagamento a saldo dei beni oggetto di investimento.

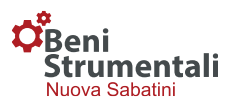

Per entrambe le opzioni (finanziamento bancario o in leasing) la piattaforma consente all'impresa di effettuare il download dei modelli in formato word da inviare ai fornitori / società di leasing. Una volta effettuato il download dei modelli:

- o gli stessi dovranno essere compilati, salvati e stampati per la firma autografa (a mano sul documento cartaceo) dei fornitori, ovvero in caso di società di leasing, per la firma autografa del legale rappresentante della stessa;
- o la PMI dovrà provvedere a scansionare ed accorpare in un unico file, in formato pdf, tutte le dichiarazioni (modelli compilati e firmati);
- o il documento in formato ".pdf" dovrà essere firmato digitalmente dal medesimo soggetto firmatario della richiesta di erogazione (titolare, legale rappresentante o procuratore speciale dell'impresa beneficiaria);
- o il file di cui sopra, firmato digitalmente (in formato ".p7m"), dovrà quindi essere caricato nella sezione **"Allegare documentazione" / "Scegli file"**, all'interno della piattaforma.

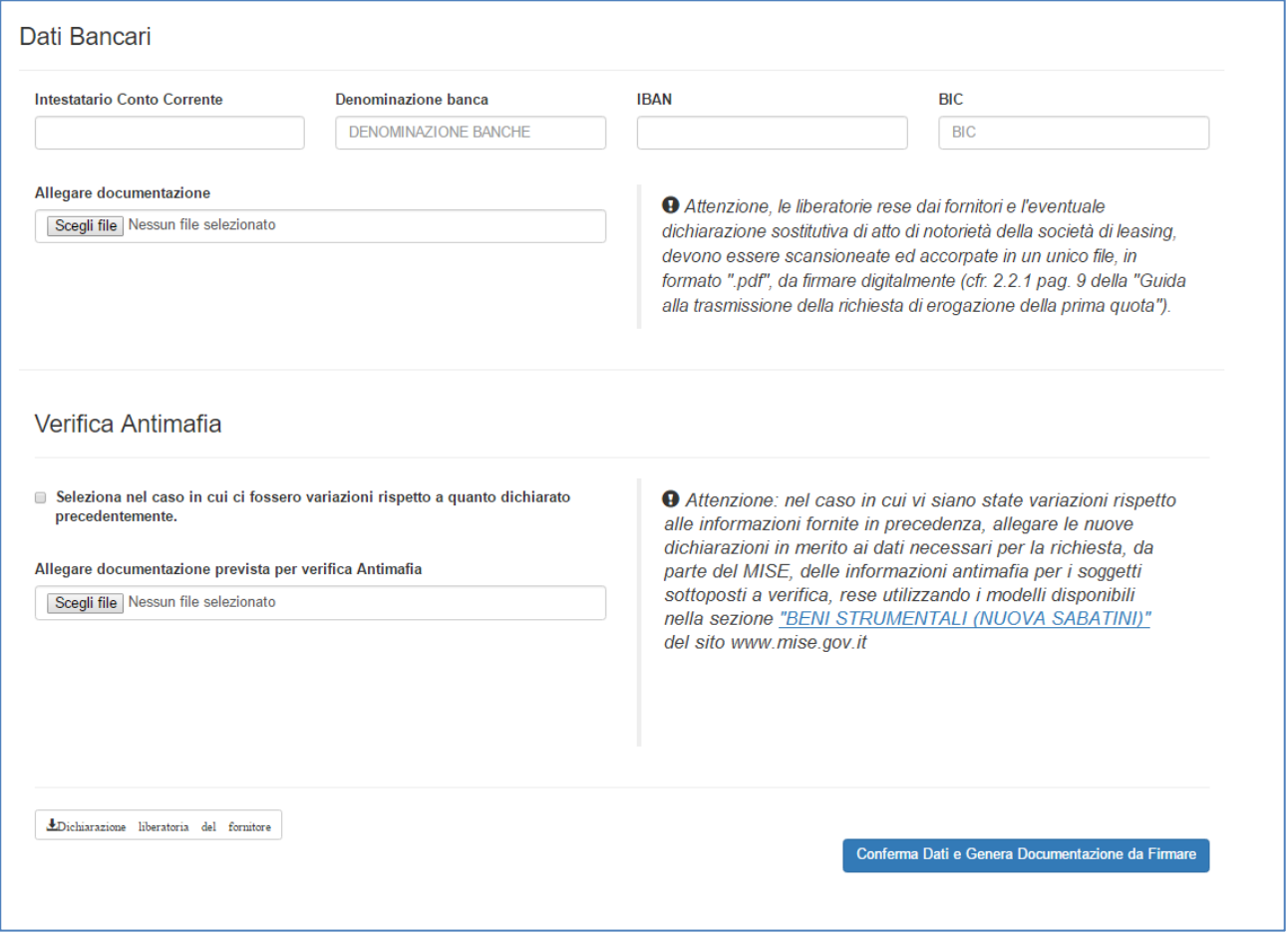

Una volta effettuato l'upload di tutta la documentazione necessaria sarà possibile, mediante la procedura già descritta (rif. § 2.1.2, in relazione all'allegato 2) generare la richiesta di erogazione della prima quota di contributo, come di seguito sintetizzato:

- Cliccare sul pulsante "Conferma dati e genera documentazione da firmare";

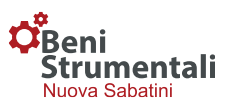

- Salvare il file in formato ".docx" così generato;
- Salvare, firmare digitalmente il file e caricare lo stesso (in formato "\*.p7m") in piattaforma mediante la sezione "Upload Dichiarazione firmata digitalmente".

In caso di errori nella compilazione, sarà possibile apportare modifiche al documento secondo la procedura riportata al paragrafo 3 "Eventuali modifiche ai documenti generati".

*N.B.* La richiesta di erogazione della prima quota di contributo deve essere firmata digitalmente dal titolare/legale rappresentante/procuratore speciale dell'impresa.

#### *2.3 Richieste di erogazione per quote successive alla prima*

Con riferimento alle **"Richieste di erogazione delle quote di contributo successive alla prima"**  (Allegato 5 alla Circolare direttoriale 15 febbraio 2017 n. 14036), l'impresa potrà, a partire dalla data indicata nel campo "Attivazione", effettuare la richiesta della relativa quota (riportata alla voce "Erogazione").

A partire dalla suddetta data, accanto alla domanda di riferimento comparirà il pulsante "**2° fase**", l'impresa potrà quindi, a seconda dei casi, richiedere l'erogazione di una singola quota ovvero di due quote eventualmente maturate, secondo le procedure di seguito riportate.

#### *2.3.1 Richiesta di erogazione della singola quota*

Cliccando sul pulsante "**2° fase**" si aprirà un form contenente alcuni dati precompilati in automatico secondo le informazioni disponibili all'interno della piattaforma informatica.

Con riferimento al titolare, legale rappresentante o procuratore speciale dell'impresa, nel caso in cui siano intervenute variazioni rispetto a quanto dichiarato nelle fasi precedenti, l'impresa dovrà selezionare l'apposito flag e modificare i dati precompilati in automatico.

La variazione del legale rappresentante/titolare dovrà essere, altresì, comunicata attraverso la funzionalità di trasmissione delle comunicazioni presente nella homepage, selezionando la Tipologia 'Variazioni' disponibile nel menù a tendina.

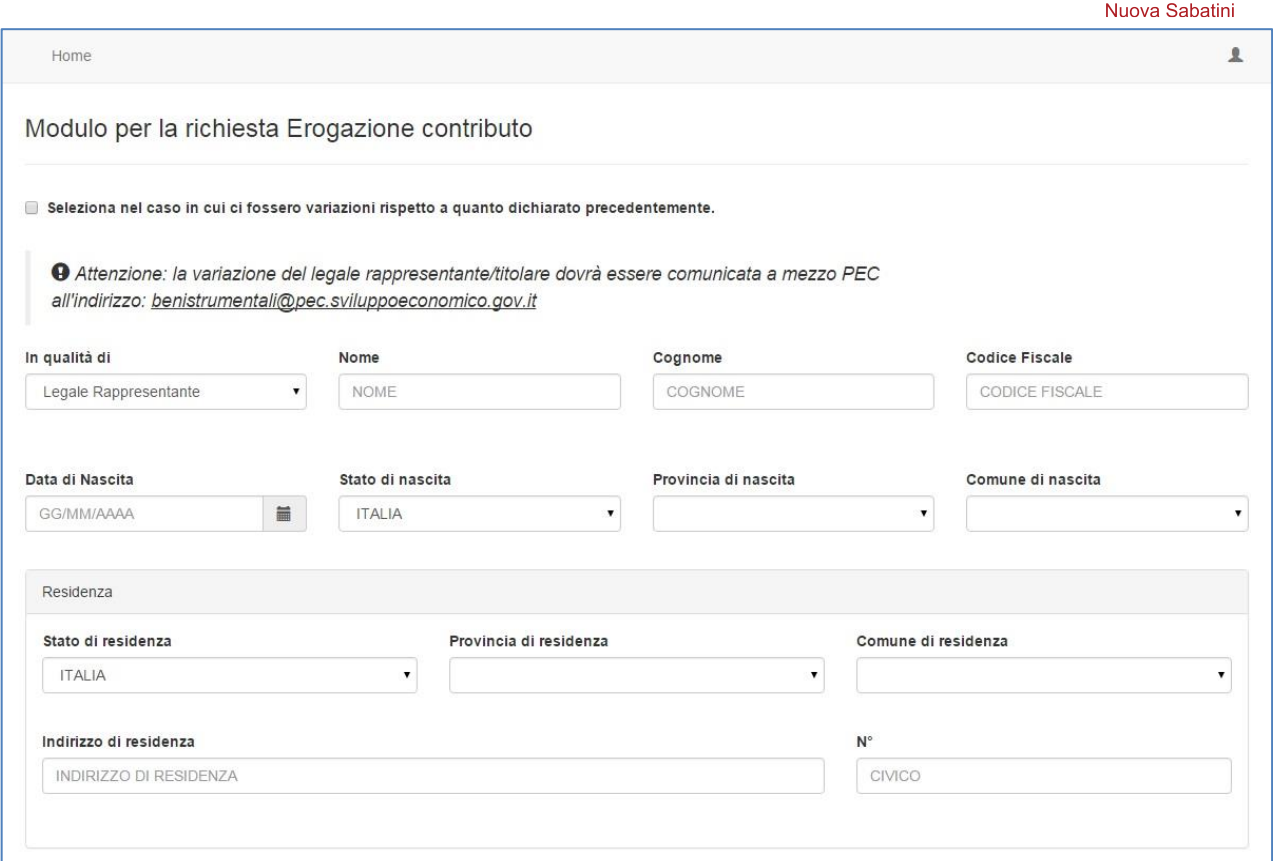

In caso di agevolazioni che superano la soglia di 150.000,00 euro, comparirà un'ulteriore sezione "Verifica Antimafia" che l'impresa dovrà compilare secondo le specifiche riportate al paragrafo 4 "Dichiarazioni necessarie per l'acquisizione delle informazioni antimafia".

Una volta inserite tutte le informazioni necessarie sarà possibile, mediante la procedura già descritta (rif. § 2.1.2, in relazione all'allegato 2) generare la richiesta di erogazione della quota di contributo, come di seguito sintetizzato:

- Cliccare sul pulsante "Conferma dati e genera documentazione da firmare";
- Salvare il file in formato ".docx" così generato;
- Salvare, firmare digitalmente il file e caricare lo stesso (in formato "\*.p7m") in piattaforma mediante la sezione "Upload Dichiarazione firmata digitalmente".

In caso di errori nella compilazione, sarà possibile apportare modifiche al documento secondo la procedura riportata al paragrafo 3 "Eventuali modifiche ai documenti generati".

*N.B.* Le richieste di erogazione delle quote di contributo successive alla prima devono essere firmate digitalmente esclusivamente dal titolare/legale rappresentante/procuratore speciale dell'impresa beneficiaria.

.<br>mentali

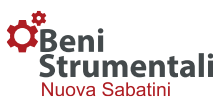

# *2.3.2 Richiesta di erogazione di due quote eventualmente maturate - "quota multipla"*

In coerenza con quanto previsto all'articolo 10, comma 3, del [Decreto interministeriale 25 gennaio](http://www.sviluppoeconomico.gov.it/images/stories/normativa/decreto_interministeriale_25_gennaio_2016_nuova_disciplina_Nuova_Sabatini.pdf)  [2016,](http://www.sviluppoeconomico.gov.it/images/stories/normativa/decreto_interministeriale_25_gennaio_2016_nuova_disciplina_Nuova_Sabatini.pdf) è data possibilità all'impresa di richiedere in maniera congiunta l'erogazione di due quote di contributo eventualmente maturate.

In questo caso dopo aver effettuato l'accesso alla "2° fase", comparirà una schermata attraverso la quale l'impresa potrà decidere se richiedere o meno entrambe le quote: "quota singola"/"quota multipla".

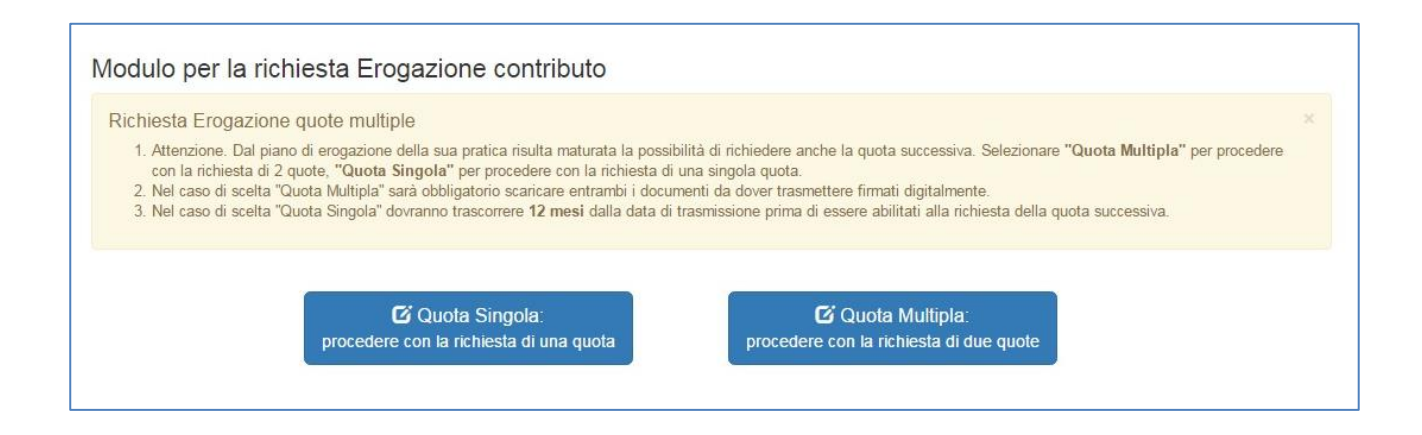

Nel caso in cui si opti per la richiesta di una singola quota la procedura sopra descritta resta invariata e, così come previsto dal sopra menzionato articolo 10, comma 3, del DM 25 gennaio 2016, la quota successiva non potrà essere presentata prima che siano trascorsi dodici mesi dalla richiesta della quota per la quale si sta effettuando la trasmissione.

Qualora l'impresa decida di richiedere congiuntamente le due quote (quota multipla), dovrà generare, secondo la procedura descritta per la singola quota, entrambe le richieste ("scarica la Dichiarazione A" e "scarica la Dichiarazione B") che dovranno essere quindi firmate digitalmente e caricate in formato "\*.p7m" secondo la medesima procedura (rif. § 2.3.1).

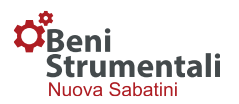

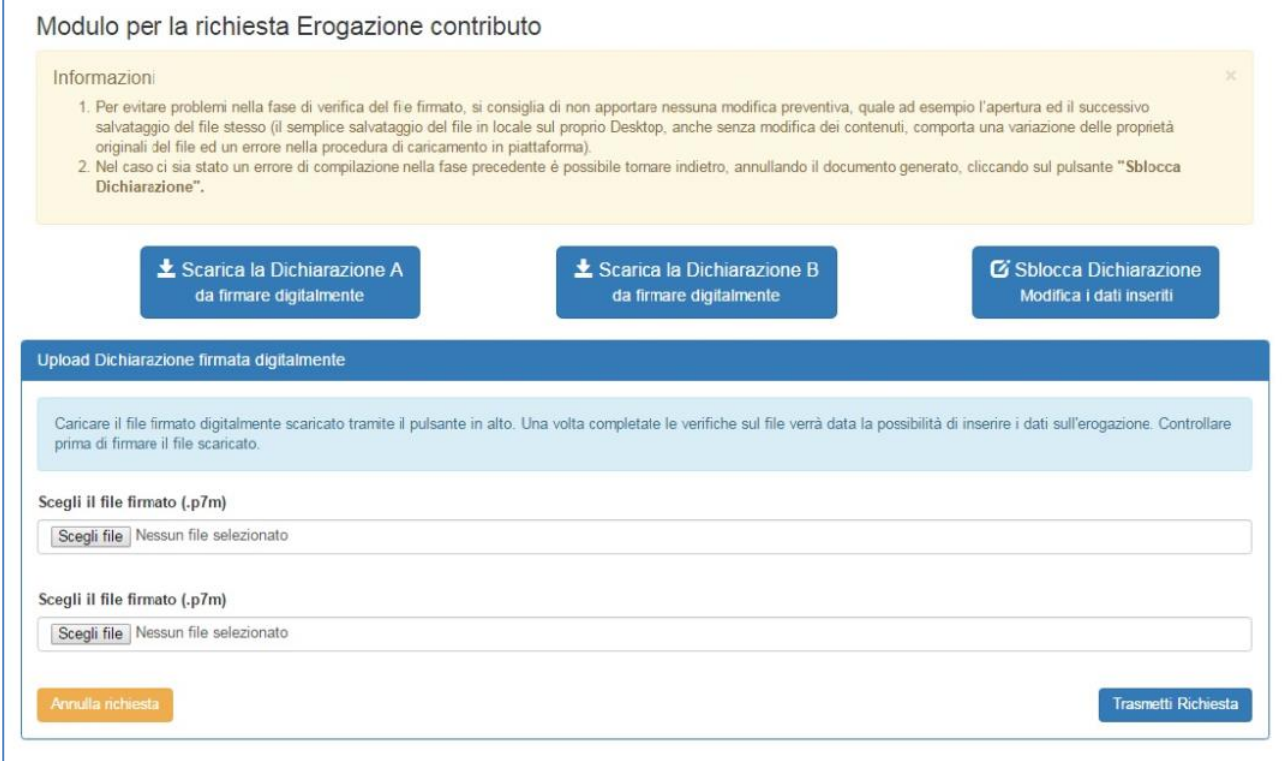

# La trasmissione si riterrà completa solo quando entrambi i documenti saranno stati caricati e trasmessi mediante l'apposito pulsante "trasmetti richiesta".

Nel caso in cui l'impresa abbia caricato solo una delle due richieste previste, cliccando sul pulsante "trasmetti richiesta" comparirà un messaggio di errore e non sarà, pertanto possibile, finalizzare la procedura di trasmissione.

Qualora l'impresa abbia per errore optato per la richiesta congiunta di due quote cliccando sul pulsante "annulla richiesta" potrà tornare alla schermata precedente ed effettuare nuovamente la scelta.

Con riferimento alle procedure di compilazione e firma digitale delle richieste si rimanda a quanto descritto al precedente paragrafo (rif. § 2.3.1).

# *3. Eventuali modifiche ai documenti generati*

Qualora, una volta generata la dichiarazione di ultimazione dell'investimento o la richiesta di erogazione e prima di aver completato la procedura di trasmissione della documentazione, l'impresa riscontri un errore nella compilazione dovrà:

- riaprire il modello;
- cliccare sul pulsante "Sblocca dichiarazione Modifica i dati inseriti";
- apportare le modifiche necessarie ai campi precedentemente compilati;
- cliccare sul pulsante "Conferma dati e genera documentazione da firmare";

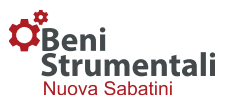

 procedere secondo la procedura sopra descritta con il salvataggio, firma e successivo upload dello stesso.

**N.B.** Si raccomanda di verificare prima della trasmissione del file la correttezza delle informazioni inserite in quanto, una volta completata la procedura di trasmissione, non sarà più possibile apportare modifiche ai documenti inviati.

#### *4. Dichiarazioni necessarie per l'acquisizione delle informazioni antimafia*

Con riferimento alla documentazione necessaria ai fini dell'acquisizione dell'antimafia, in caso di contributo superiore a 150.000,00 euro, per ogni richiesta di erogazione, e solo nel caso in cui vi siano state variazioni rispetto alle informazioni già fornite nelle fasi precedenti, l'impresa dovrà, mediante apposito pulsante, allegare le dichiarazioni in merito ai dati necessari per la richiesta delle informazioni antimafia per i soggetti sottoposti alla verifica di cui all'art. 85 del decreto legislativo 6 settembre 2011, n. 159 e ss.mm.ii.

Tali dichiarazioni andranno rese utilizzando i modelli disponibili nella sezione "BENI STRUMENTALI (NUOVA SABATINI)" del sito www.mise.gov.it.

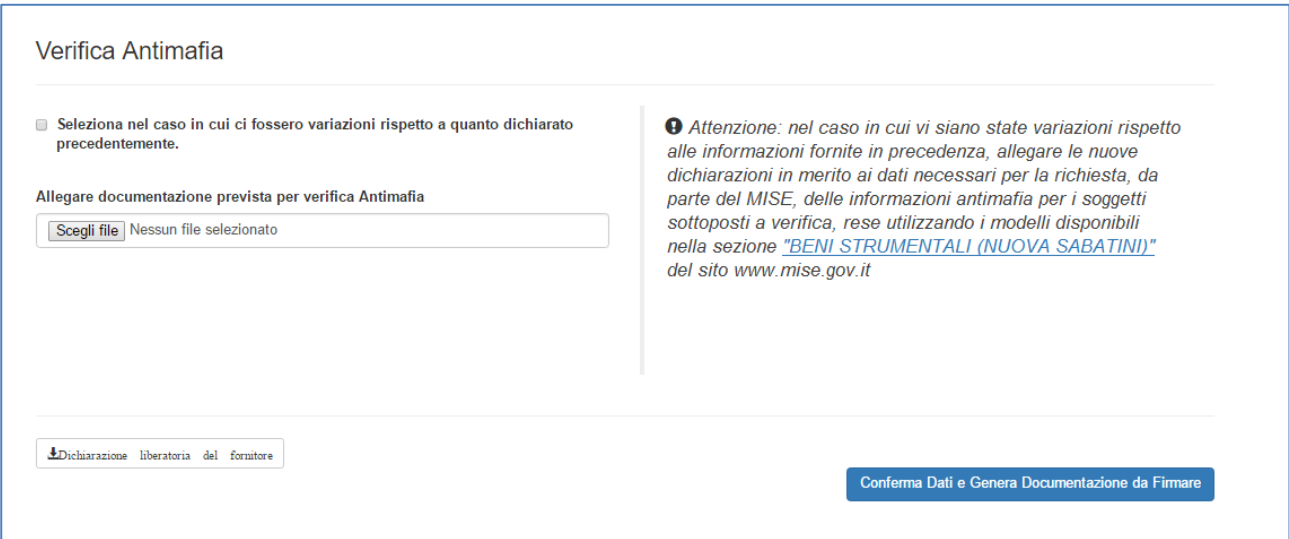

L'impresa dovrà, utilizzando i modelli disponibili nella sezione "BENI STRUMENTALI (NUOVA SABATINI)" del sito www.mise.gov.it, compilare la dichiarazione sostitutiva del certificato di iscrizione alla C.C.I.A.A., sottoscritta dal titolare/legale rappresentante della stessa, e la DSAN relativa ai familiari conviventi che, in caso di società, dovrà essere prodotta da tutti i soggetti di cui all'art. 85 D.Lgs 159/2011, anche nel caso in cui non ci siano familiari conviventi di maggiore età da dichiarare. Tutte le dichiarazioni dovranno essere accorpate in unico file in formato pdf e lo stesso dovrà, quindi, essere firmato digitalmente.

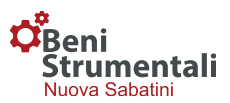

# *5. Comunicazioni*

Nella homepage della piattaforma è disponibile una funzionalità che consente all'impresa di trasmettere al MiSE comunicazioni inerenti alle domande di propria competenza.

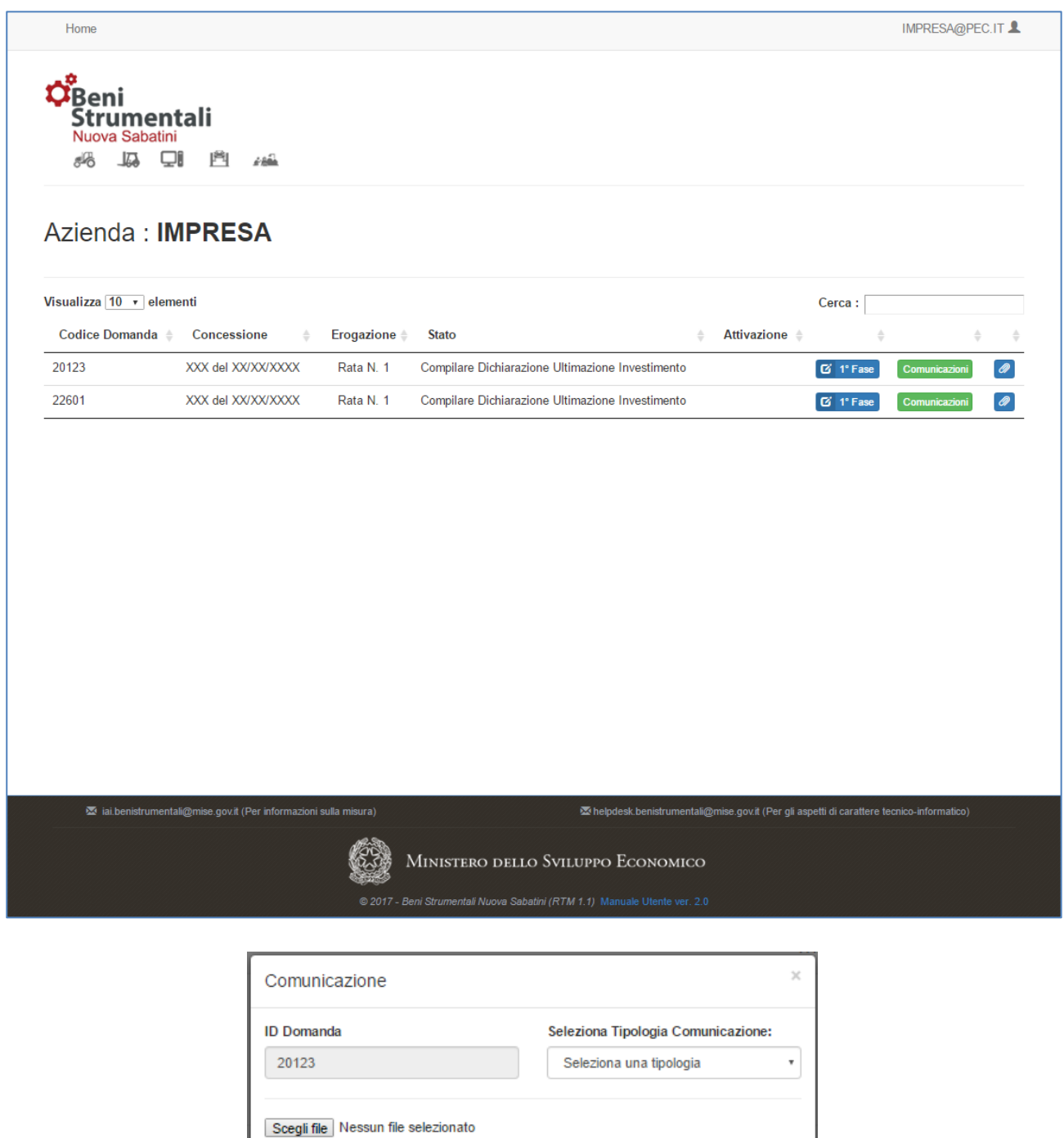

Per effettuare la trasmissione, l'impresa dovrà:

- cliccare sul pulsante "Comunicazioni" presente accanto a ogni domanda;

Carica il file da trasmettere. **Invia Comunicazione** 

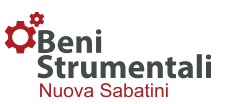

- e, nella schermata che comparirà,
- selezionare la "Tipologia Comunicazione";
- scegliere il file da inviare;
- inviare la comunicazione cliccando sul pulsante "Invio Comunicazione".